Manual de usuario. Módulo del Tutor Académico

## **FA-FD-M-02**

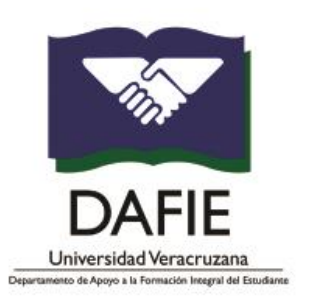

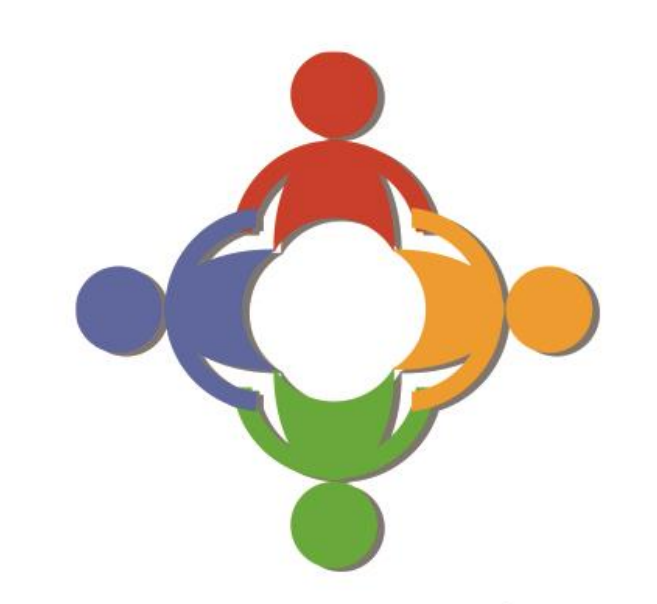

# Sistema de registro y seguimiento de la actividad tutorial

Manual de usuario Módulo del Tutor académico

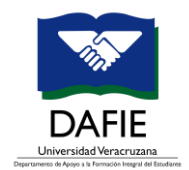

## Contenido

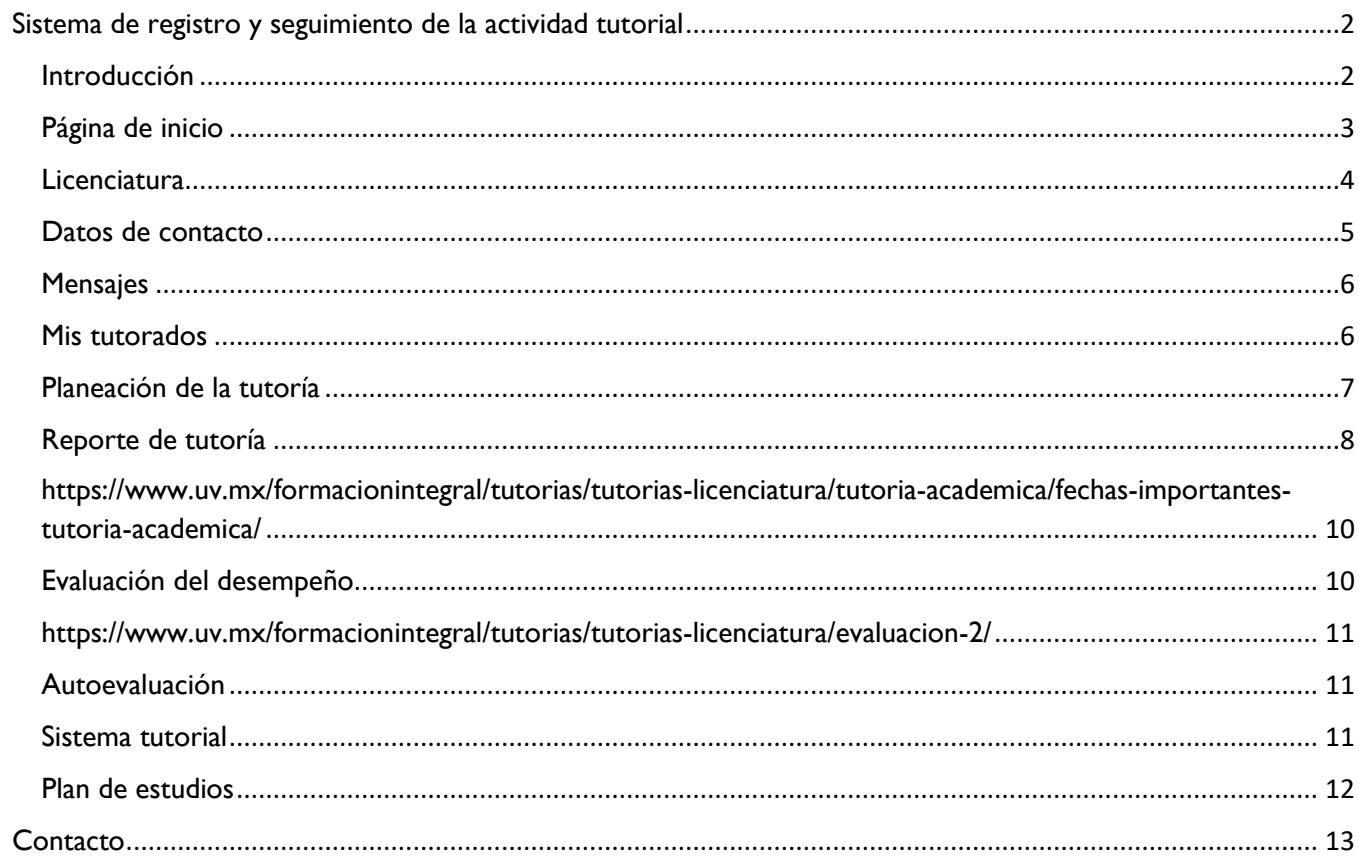

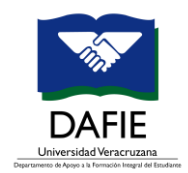

#### <span id="page-2-0"></span>Sistema de registro y seguimiento de la actividad tutorial **Manual del Tutor**

#### *Nivel Licenciatura y Técnico Superior Universitario*

#### <span id="page-2-1"></span>Introducción

El presente manual tiene como objetivo apoyar a los tutores académicos de los programas educativos de la Universidad Veracruzana en el uso del Sistema de registro y seguimiento de la actividad tutorial (SIT).

#### **Requerimientos técnicos:**

- a) Computadora de escritorio, computadora portátil o *Tablet* con resolución mínima de 10".
- b) Conexión a internet
- c) Navegador WEB (Google Chrome, Mozilla Firefox, Internet Explorer y/o Safari)

Es importante que antes de ingresar al sistema, verifique su cuenta institucional, es decir debe tener listo su usuario y contraseña, para posteriormente ingresar a la siguiente página web:

#### <https://www.uv.mx/>

En el portal de la Universidad debe de dar clic en la opción **MiUV**, que se muestra a continuación:

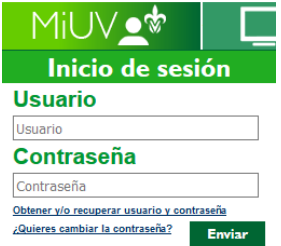

El usuario es el mismo que utiliza para el correo institucional.

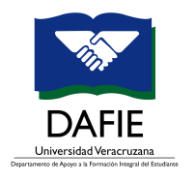

Por ejemplo: **jobarradas** (sin @uv.mx).

Cuando ha ingresado con éxito, ubique la opción o *tile* llamado SIT.

A continuación se muestra el recuadro.

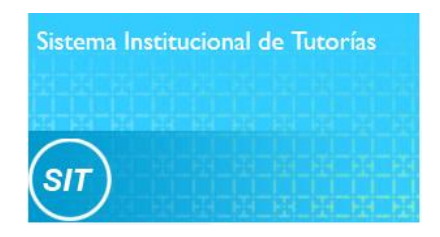

Cabe señalar que las opciones del portal UV son dinámicas y pueden moverse de la primera a la segunda página. En caso de que no aparezca en la primera página, debe dar clic en las flechas del lado derecho (Siguiente), como se muestra en la imagen inferior:

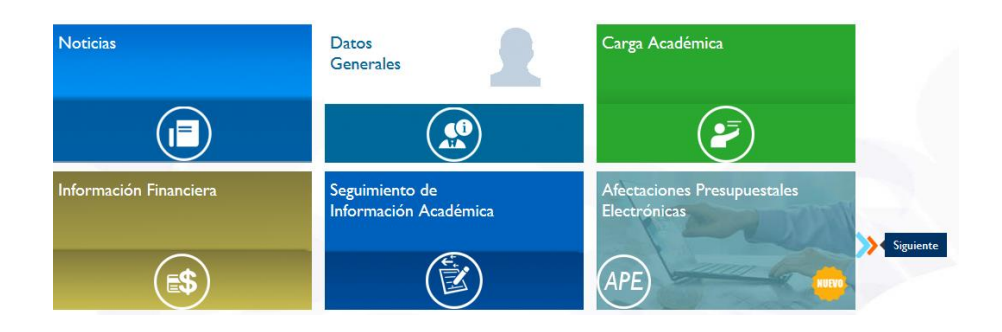

#### <span id="page-3-0"></span>Página de inicio

La página de inicio cuenta con los siguientes elementos: **Aviso de privacidad**, **objetivo del sistema**, **correo de contacto en caso de dudas o problemas técnicos** y **mensajes del coordinador del sistema tutorial**.

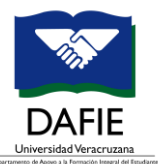

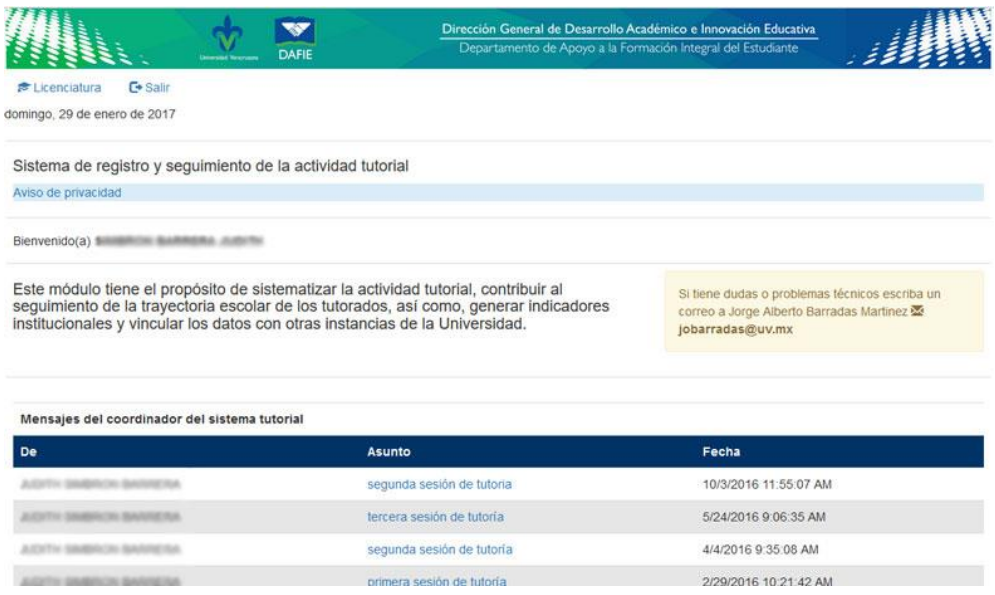

## <span id="page-4-0"></span>**Licenciatura**

Despliega las opciones a las que tienen acceso los tutores académicos de nivel Licenciatura y Técnico Superior Universitario.

A continuación se enlistan las opciones y una breve descripción:

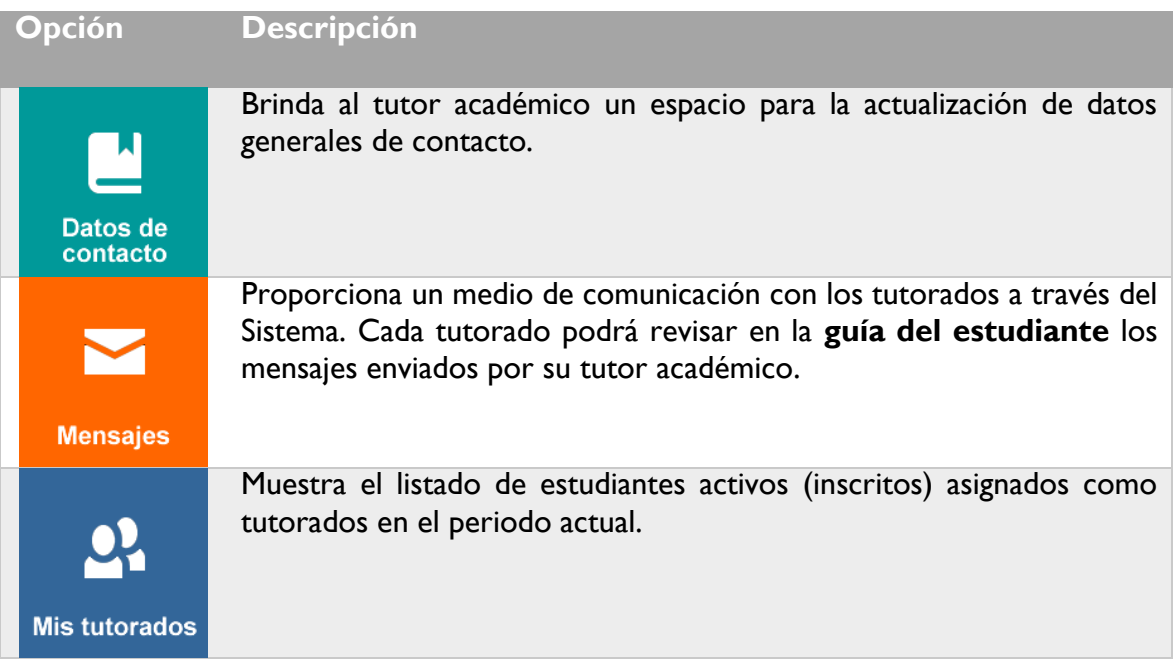

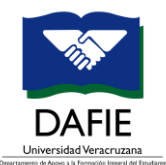

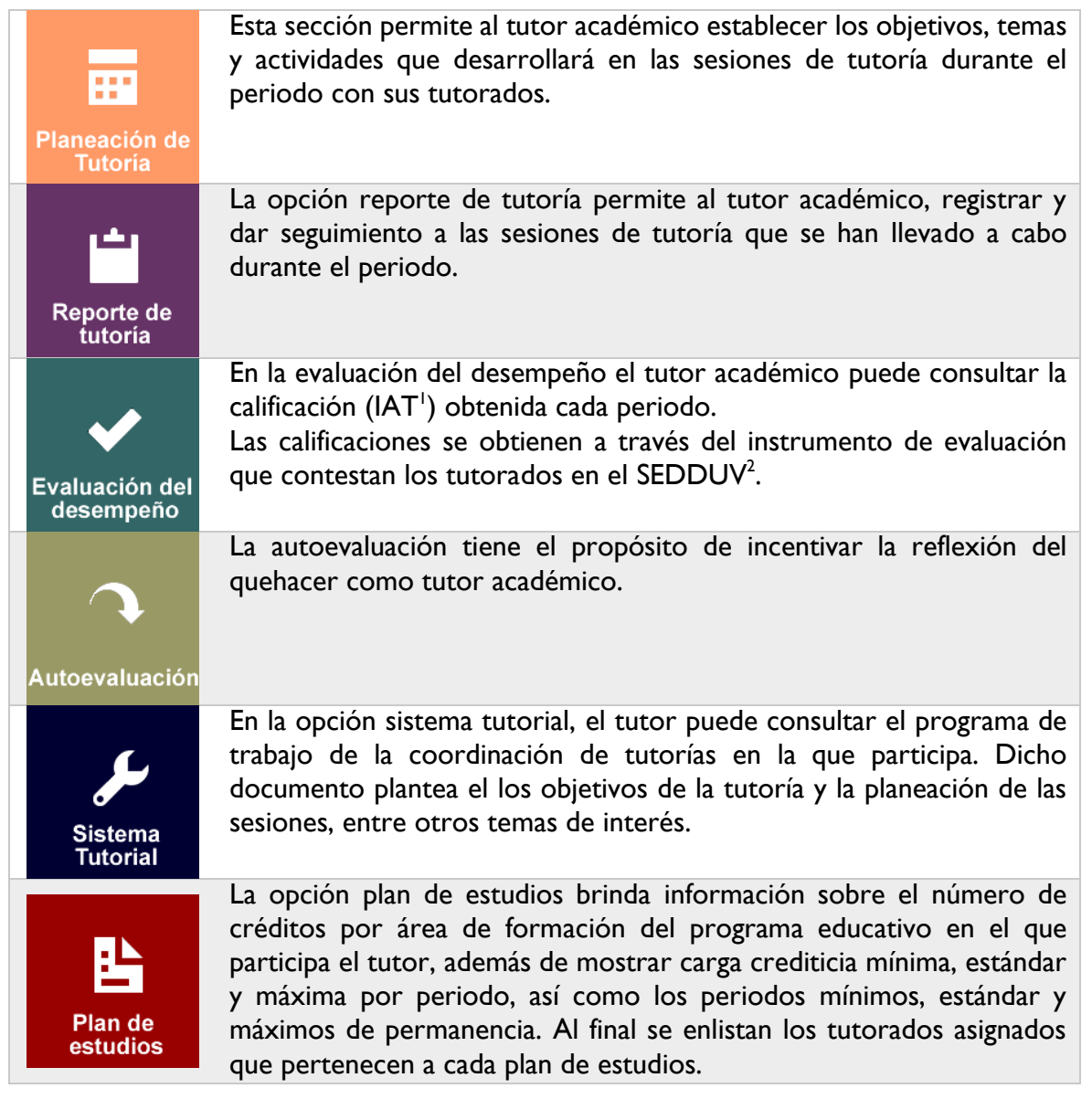

#### <span id="page-5-0"></span>Datos de contacto

La opción Datos de contacto tiene la finalidad de brindar al tutor un espacio para la actualización de datos como el correo electrónico alterno. Es importante indicar si se cuenta con un espacio físico fijo en la entidad académica, días y horarios de atención a los tutorados, además de registrar otros medios de comunicación (redes sociales, grupos virtuales, *blogs* etc.)

l

<sup>&</sup>lt;sup>1</sup> Índice de Atención Tutorial

<sup>2</sup> Sistema de Evaluación al Desempeño Docente

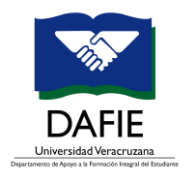

## Datos de contacto

Licenciatura > Datos de contacto

La información será visualizada por sus tutorados desde la Guía del estudiante y el coordinador de tutorías.

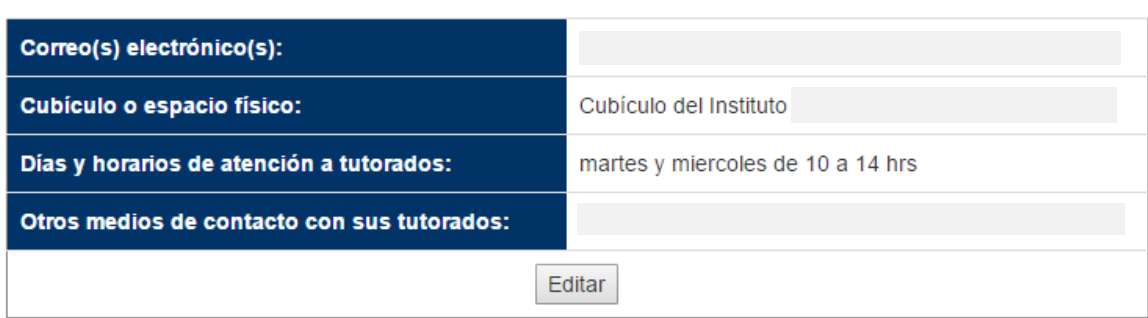

#### <span id="page-6-0"></span>Mensajes

Este apartado tiene la finalidad de proporcionar un medio de comunicación con los tutorados a través del Sistema. El tutor académico deberá registrar el asunto, el avance crediticio de los estudiantes a los que va dirigido el mensaje y el tema. Cada tutorado podrá revisar en la **guía del estudiante** los mensajes enviados por su tutor académico.

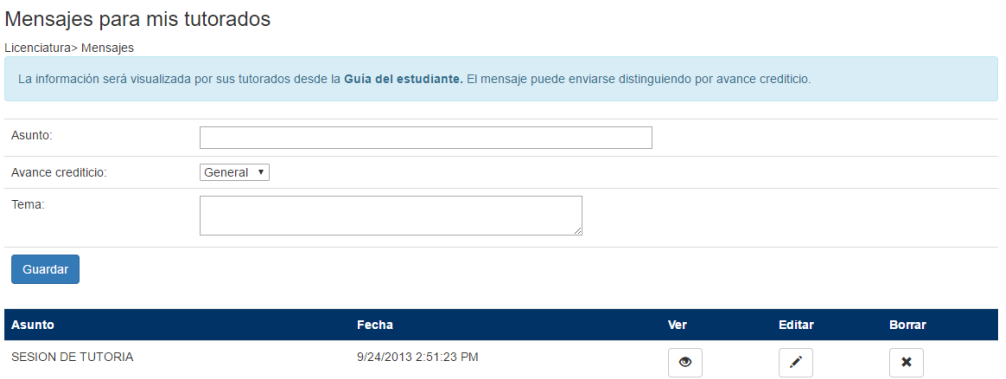

#### <span id="page-6-1"></span>Mis tutorados

Muestra el listado de estudiantes activos (inscritos) asignados como tutorados en el periodo actual. En este apartado se puede conocer también:

- Datos generales del tutorado
- Promedio ponderado
- Periodos cursados
- Estilos de aprendizaje
	- o Estilo(s) de aprendizaje(s) predominante en los tutorados de acuerdo al test contestado por ellos mismos.
- Programación académica

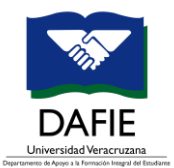

- o Acceso al Sistema PlaneaUV con la finalidad de apoyar al estudiante en la elección de experiencias educativas dando prioridad a su trayectoria académica.
- Programas de apoyo
	- o Programas de apoyo a los cuales pueden ser candidatos los tutorados de acuerdo a su trayectoria académica.
- Trayectoria académica actual
- Situaciones de riesgo académico escolar (Condiciones DGAE)

La lista se muestra por programa educativo, como se puede ver en la siguiente imagen.

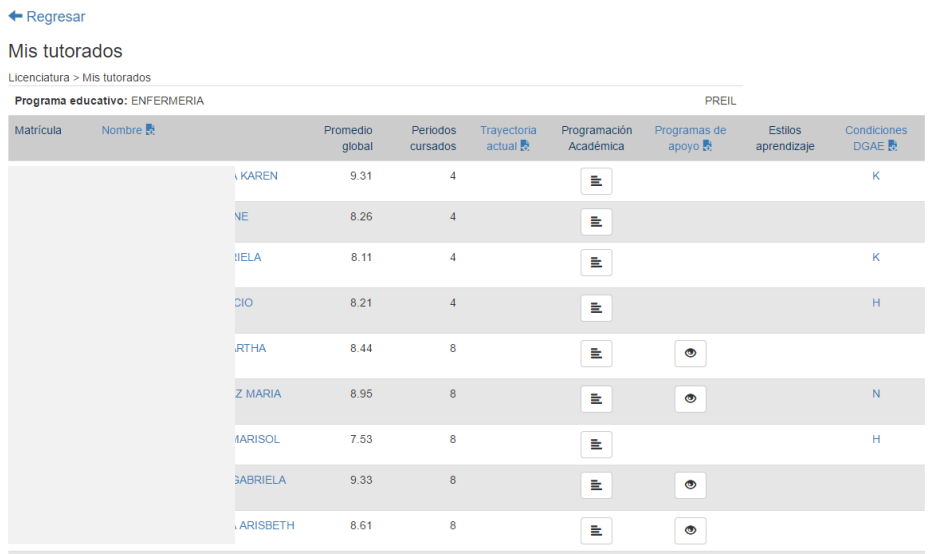

#### <span id="page-7-0"></span>Planeación de la tutoría

Esta sección permite al tutor académico establecer los objetivos, temas y actividades que desarrollará durante el periodo con sus tutorados.

Las temáticas de trabajo deben de plantearse con base en el avance crediticio.

A continuación se presenta una propuesta de trabajo en función del avance crediticio:

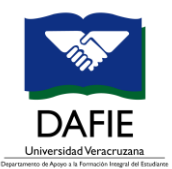

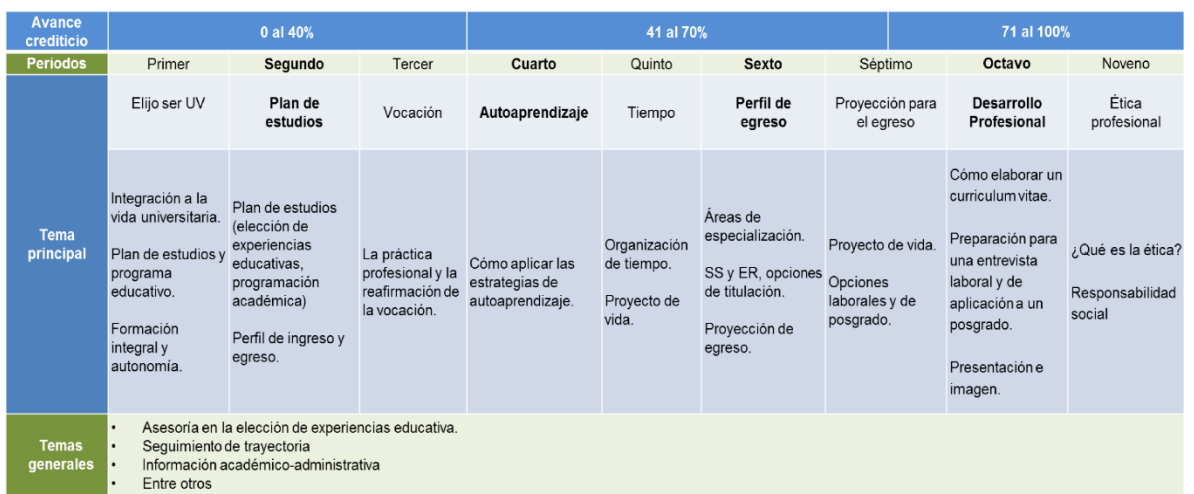

La planeación de tutoría además de presentarse como una opción para desarrollar las actividades de tutoría académica, permite consultar a los estudiantes agrupados por avance crediticio.

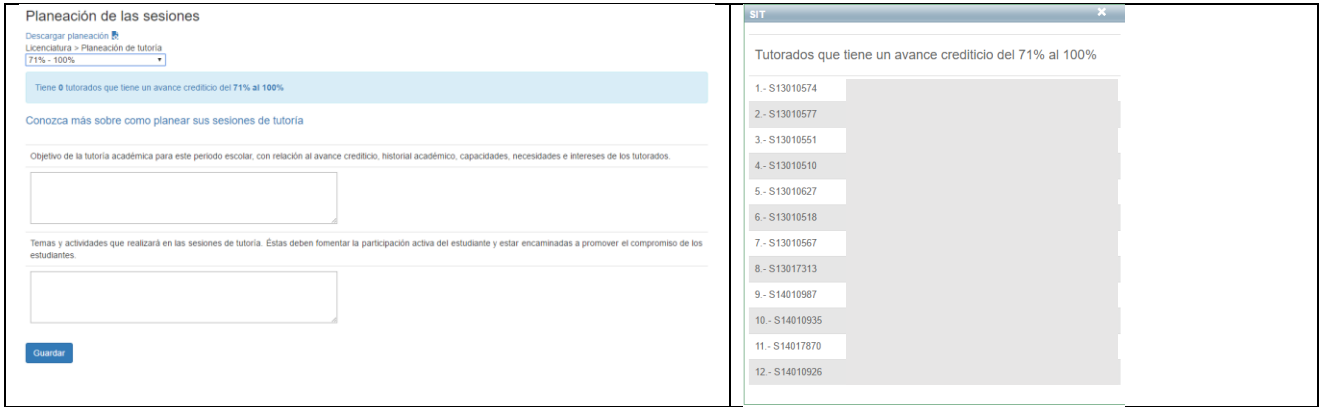

Para conocer más sobre la planeación de las sesiones de tutoría, visite:

https://www.uv.mx/formacionintegral/tutorias/tutorias-licenciatura/tutoria-academica/planeacion-de-lassesiones/

#### <span id="page-8-0"></span>Reporte de tutoría

 $\overline{\phantom{a}}$ 

La opción reporte de tutoría permite al tutor académico, registrar y dar seguimiento a las sesiones de tutoría que se han llevado a cabo durante el periodo $^3$ .

<sup>3</sup> De acuerdo al reglamento del Sistema Institucional de Tutorías, una de las obligaciones del tutor académico es Actualizar la información relacionada con los expedientes de los Tutorados en el sistema diseñado para tales fines. **Capítulo III, Artículo 21, Fracción VII.** 

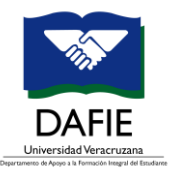

La información se despliega por periodo como se muestra en la pantalla de la parte inferior, también se indica en el programa educativo en el que participa, observaciones, número de tutorados asignados, número tutorados atendidos y número de tutorados validados por el coordinador.

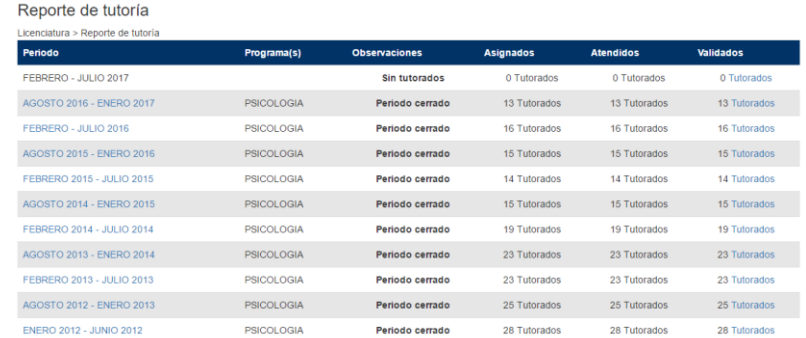

Una vez que se ha seleccionado el periodo, aparecerá la siguiente pantalla:

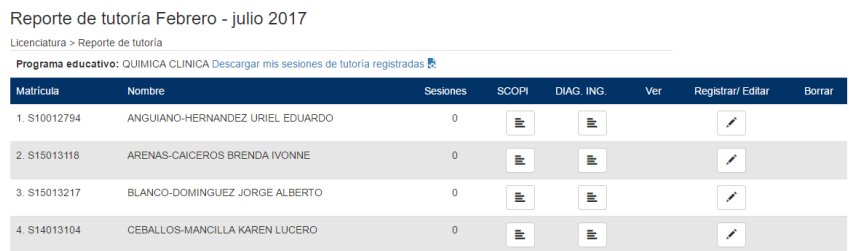

La pantalla anterior permite además acceder a los resultados del examen diagnóstico de inglés y al resultado del examen de ingreso a la universidad de los tutorados.

Para realizar el registro individual de las sesiones de tutoría dar clic en la opción **Registrar / Editar** de un tutorado específico, en seguida se desplegará la siguiente ventana:

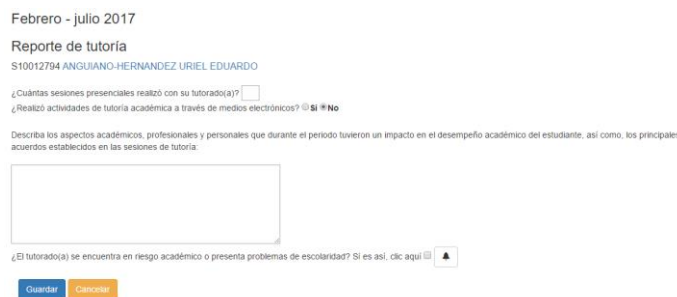

En el reporte de tutoría es importante indicar si de acuerdo a la percepción del tutor académico, el estudiante se encuentra en riesgo. La siguiente tabla sirve de apoyo para actualizar dicha información:

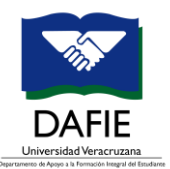

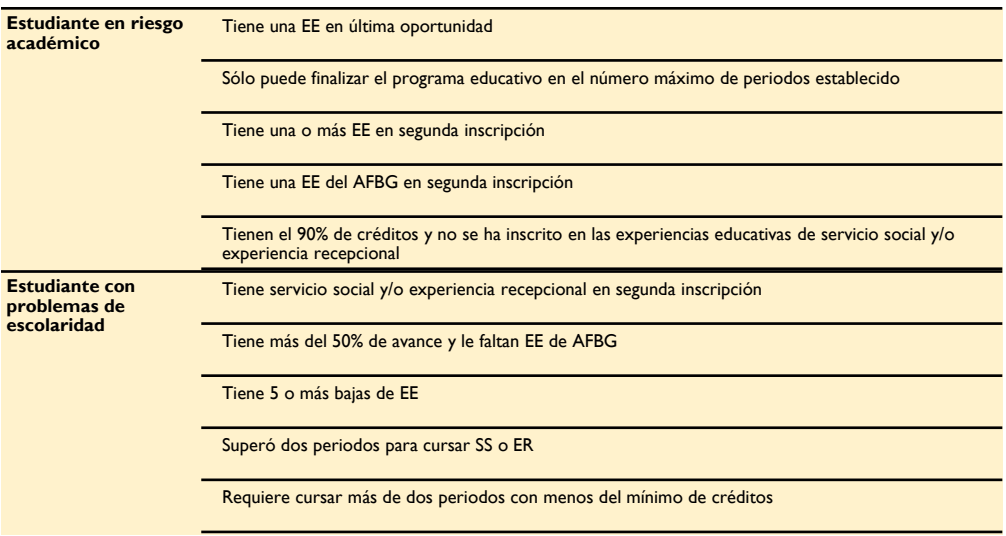

**EE.** Experiencia Educativa

**SS.** Servicio Social

**ER.** Experiencia Recepcional

**AFBG.** Área de Formación Básica General

Es importante consultar las fechas para realizar el registro de las sesiones de tutoría.

A continuación se muestran las fechas vigentes:

<span id="page-10-0"></span>[https://www.uv.mx/formacionintegral/tutorias/tutorias-licenciatura/tutoria-academica/fechas](https://www.uv.mx/formacionintegral/tutorias/tutorias-licenciatura/tutoria-academica/fechas-importantes-tutoria-academica/)[importantes-tutoria-academica/](https://www.uv.mx/formacionintegral/tutorias/tutorias-licenciatura/tutoria-academica/fechas-importantes-tutoria-academica/)

#### <span id="page-10-1"></span>Evaluación del desempeño

En la evaluación del desempeño el tutor académico puede consultar la calificación (**Í**ndice de **A**tención **T**utorial) obtenida cada periodo. A continuación se muestra la pantalla:

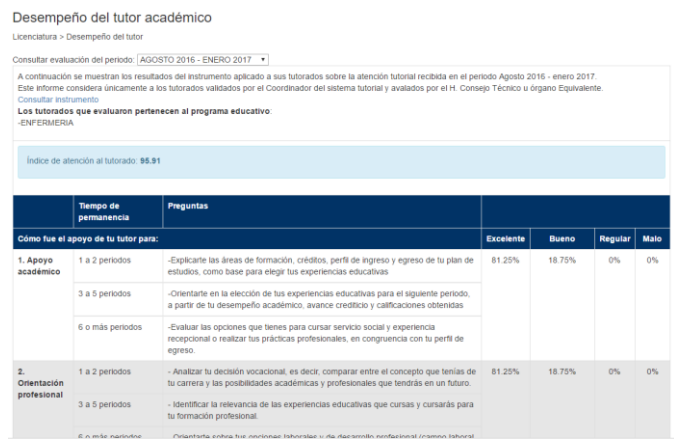

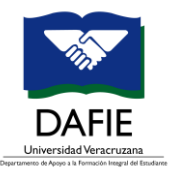

Los datos de la evaluación corresponden al ejercicio llevado a cabo periodo a periodo por los tutorados a través del SEDDUV4. Uno de los objetivos de la evaluación del desempeño del tutor, es brindar información que permita mejorar las estrategias utilizadas en las sesiones de tutoría con los estudiantes.

Para conocer más sobre la evaluación del desempeño del tutor, consulte la siguiente página:

<span id="page-11-0"></span><https://www.uv.mx/formacionintegral/tutorias/tutorias-licenciatura/evaluacion-2/>

### <span id="page-11-1"></span>Autoevaluación

La autoevaluación tiene el propósito de incentivar la reflexión de su quehacer como tutor a partir de una serie de preguntas relacionadas con su actividad tutorial durante el periodo. Al contestar el instrumento, se genera un informe que lo orientará por área de oportunidad, las sugerencias para mejorar la atención a sus estudiantes.

Los resultados se muestran de la siguiente forma:

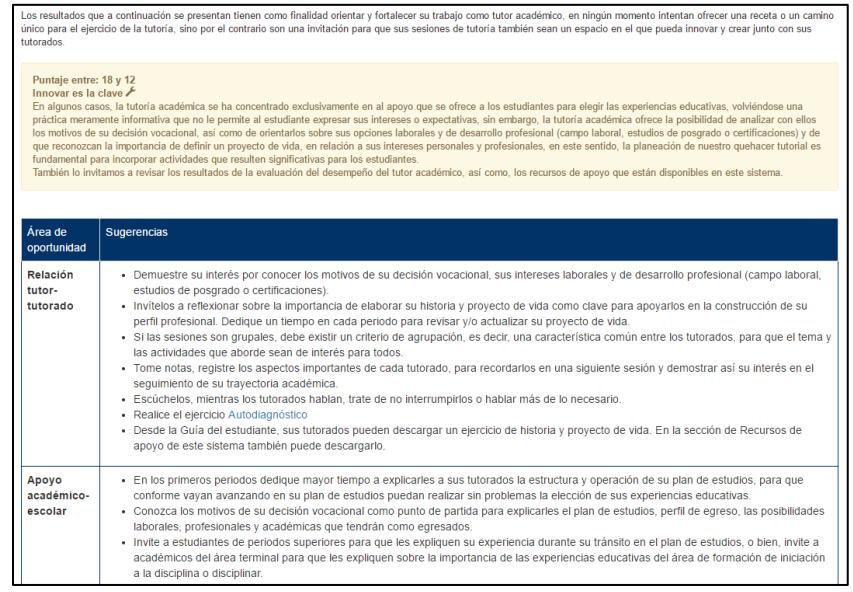

#### <span id="page-11-2"></span>Sistema tutorial

 $\overline{\phantom{a}}$ 

En la opción sistema tutorial, el tutor puede consultar el programa de trabajo de la coordinación de tutorías en la que participa, así como el documento de criterios de validación de la tutoría académica.

<sup>4</sup> Sistema de Evaluación al Desempeño Docente

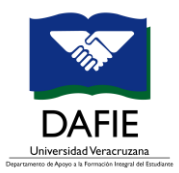

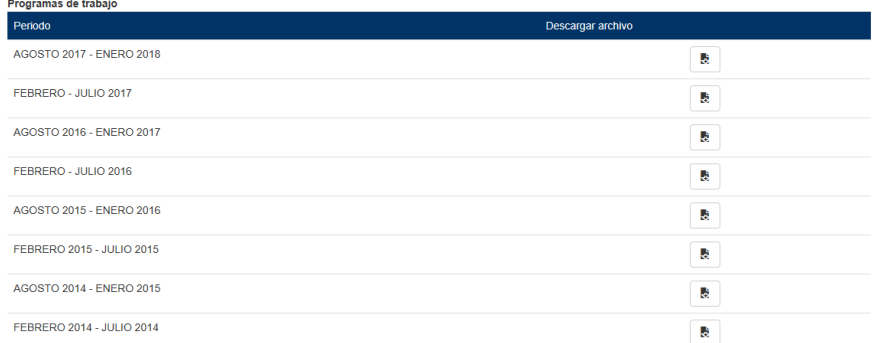

#### Criterios de validación

Estos criterios son los que quían la validación que realiza el Coordinador del sistema tutorial de su Facultad, se establecen por programa educativo y se avalan por Consejo Técnico.

#### <span id="page-12-0"></span>Plan de estudios

Permite conocer el número de créditos por área de formación y el total de créditos establecidos por el programa educativo. Es importante analizar este apartado, ya que muchos de los temas tratados en las sesiones de tutoría, tienen relación con la estructura del plan de estudios. En este apartado también se muestra el listado de tutorados que pertenecen a cada plan de estudios donde el tutor imparte tutoría académica.

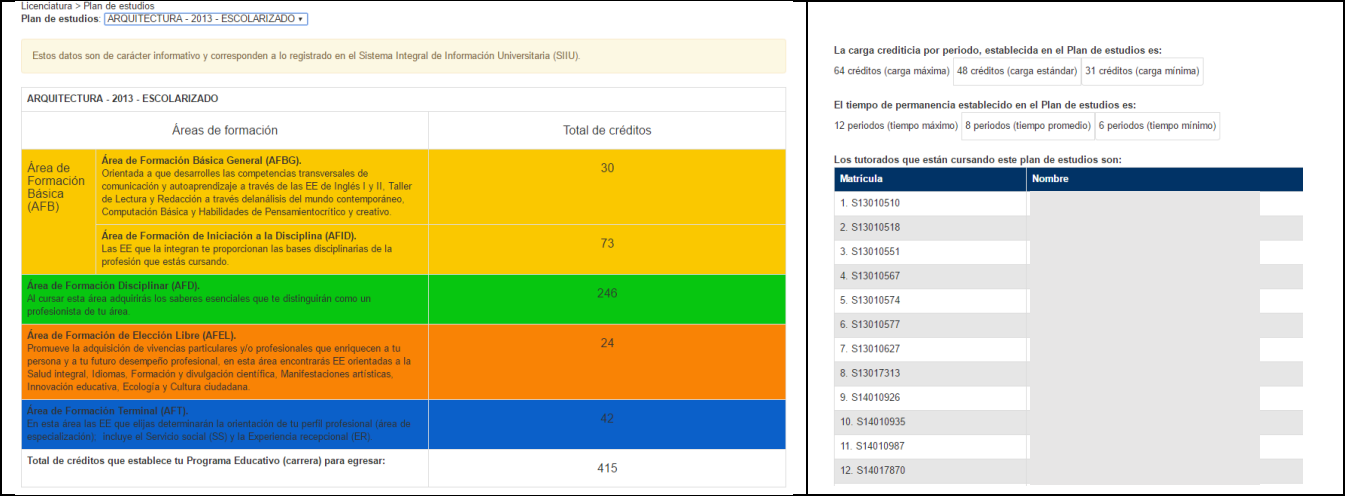

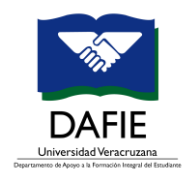

## <span id="page-13-0"></span>**Contacto**

## **Departamento de Apoyo a la Formación Integral del Estudiante**

formacionintegral@uv.mx 01 228 842.17.00

**Extensión:** 18900 y 18901